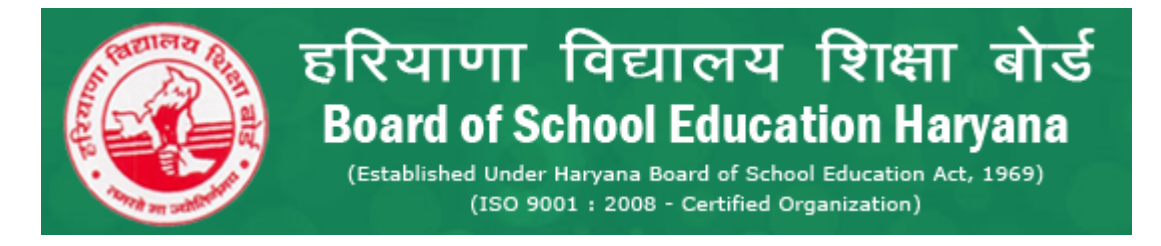

## **Steps to Fill Student Enrollment Form-2016-17**

1. Follow Application URL and enter your school id & password [http://apps.indiaresults.com/hr/hbse/applications/class10-and-class12](http://apps.indiaresults.com/hr/hbse/applications/school_reg/Default.aspx) [registration2016/Default.aspx](http://apps.indiaresults.com/hr/hbse/applications/school_reg/Default.aspx)

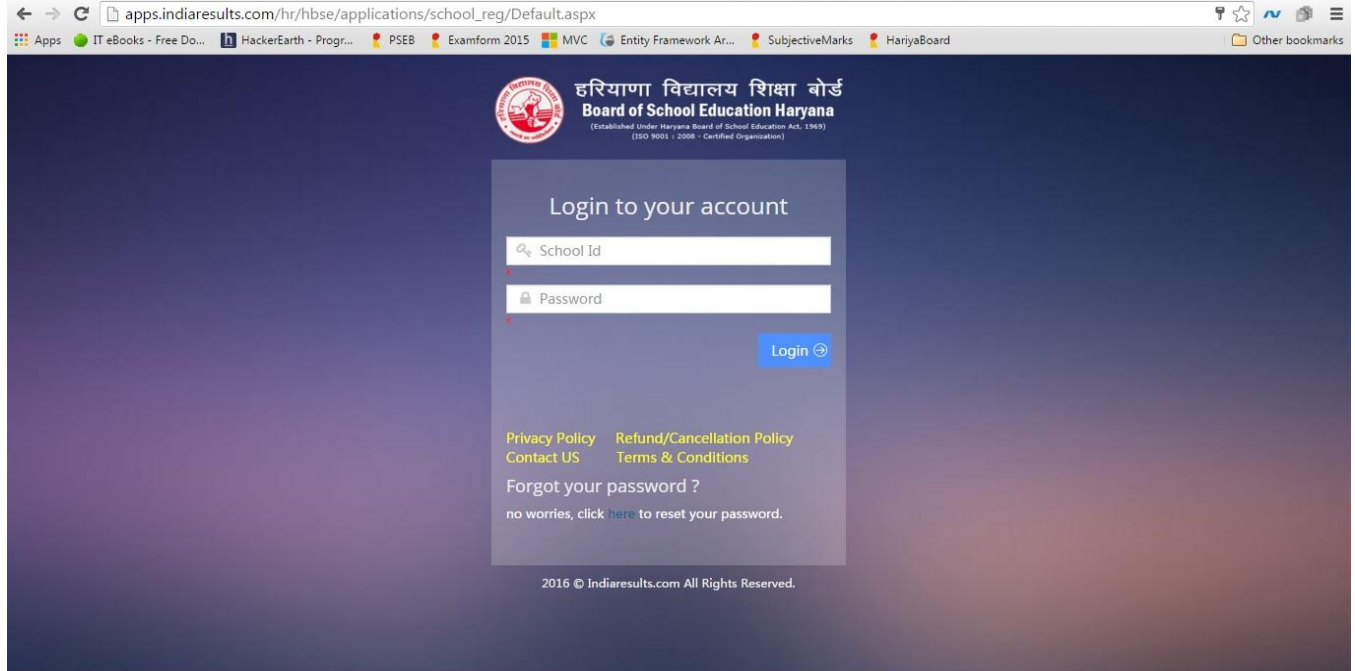

2. After successfully login you will redirect to Your Dashboard where you can Enroll new candidate. Click on 'Click here to class IX Enrollment'.

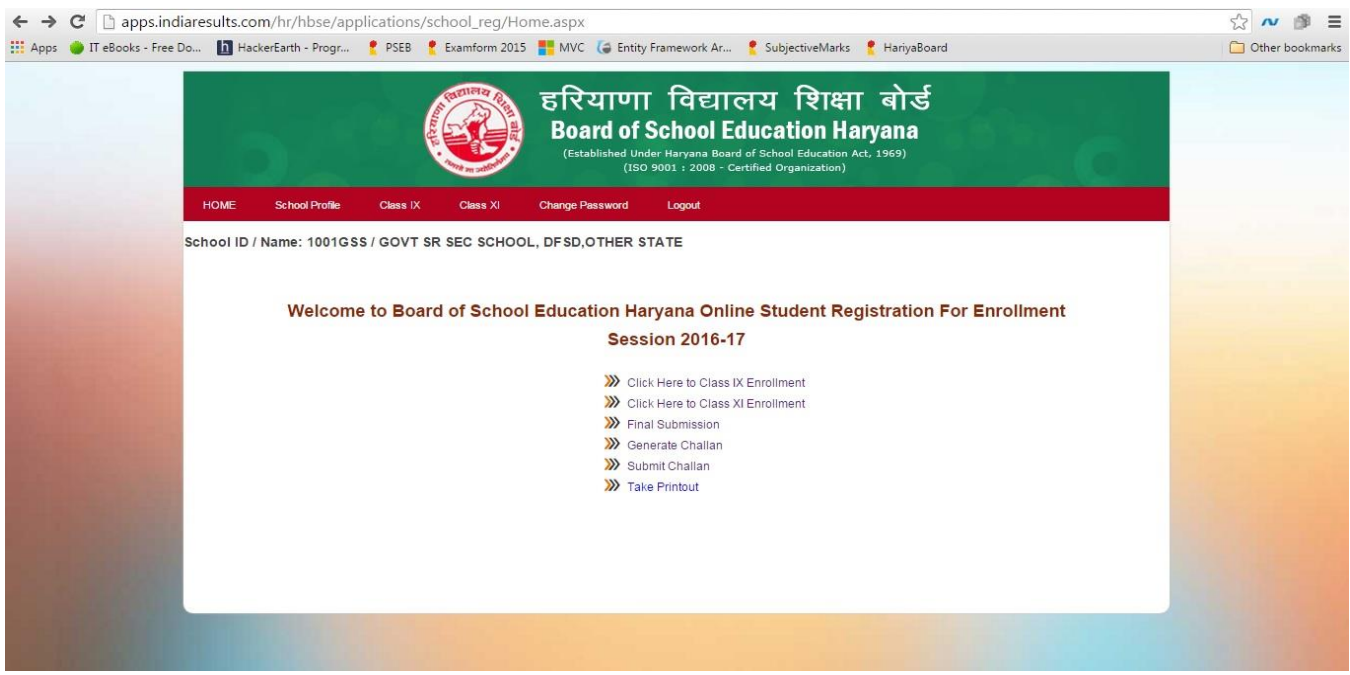

3. Here a new Enrollment form will open where you can fill you candidate detail for enrollment.

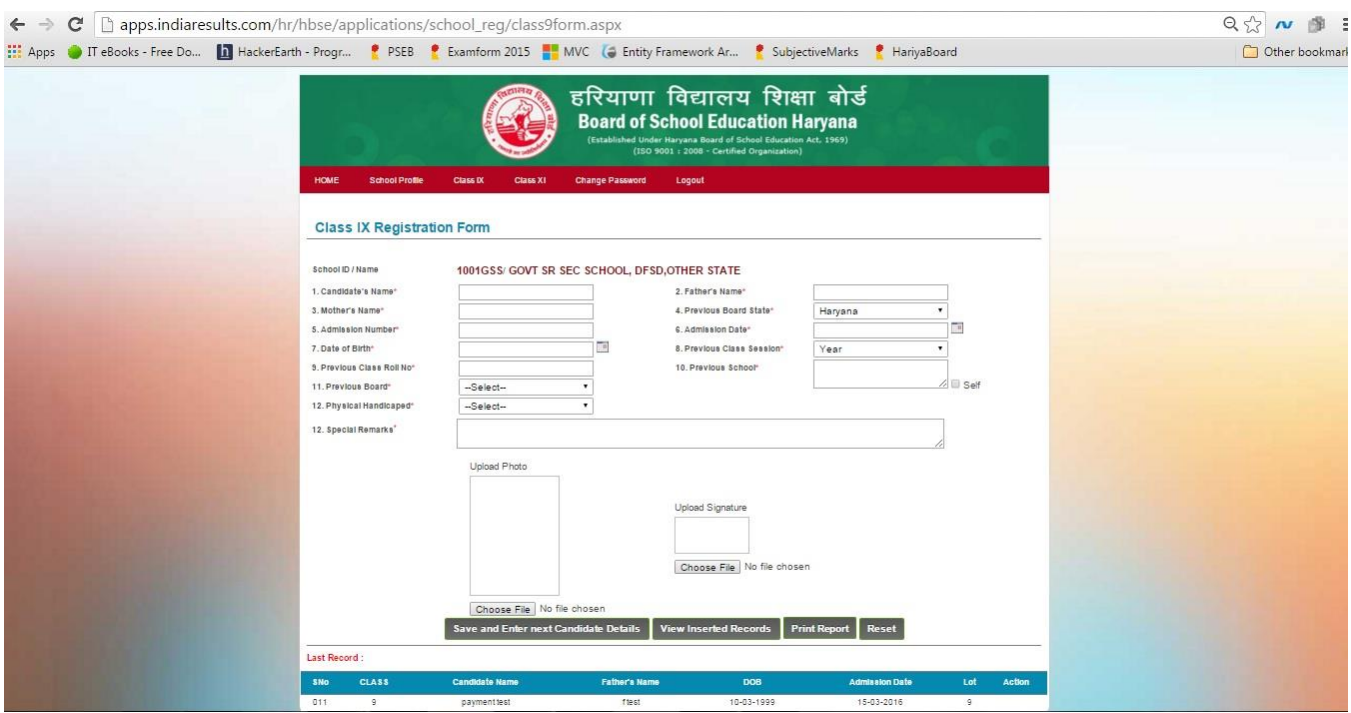

Please fill all the information about candidate and click on 'Save and Enter Next candidate Details' button. This candidate will submitted for enrollment and new fresh form will open for register next candidate.

You can also delete/modify/View Submitted candidate , to do this click on 'View Inserted Records' button.

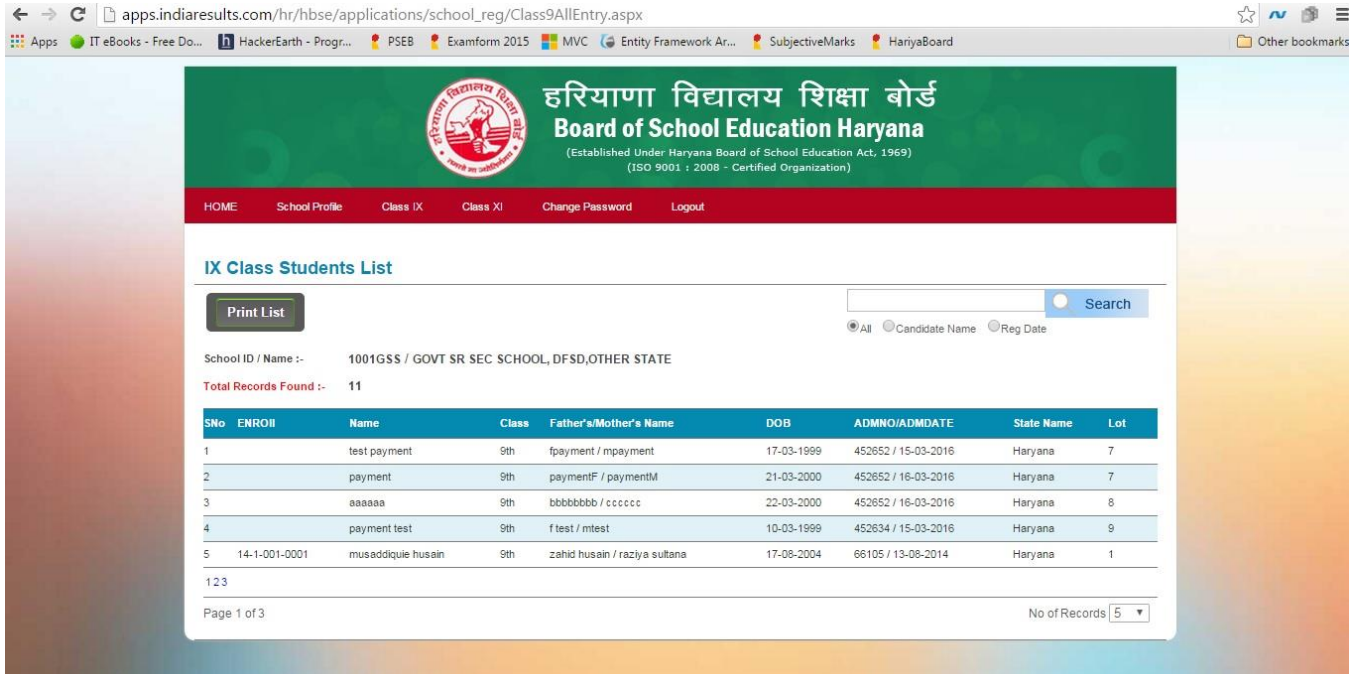

4. After fill all candidates (10<sup>th</sup> & 12<sup>th</sup> class), you have to confirm final submission. For final submit go to home page and click on 'Final Submission' link.

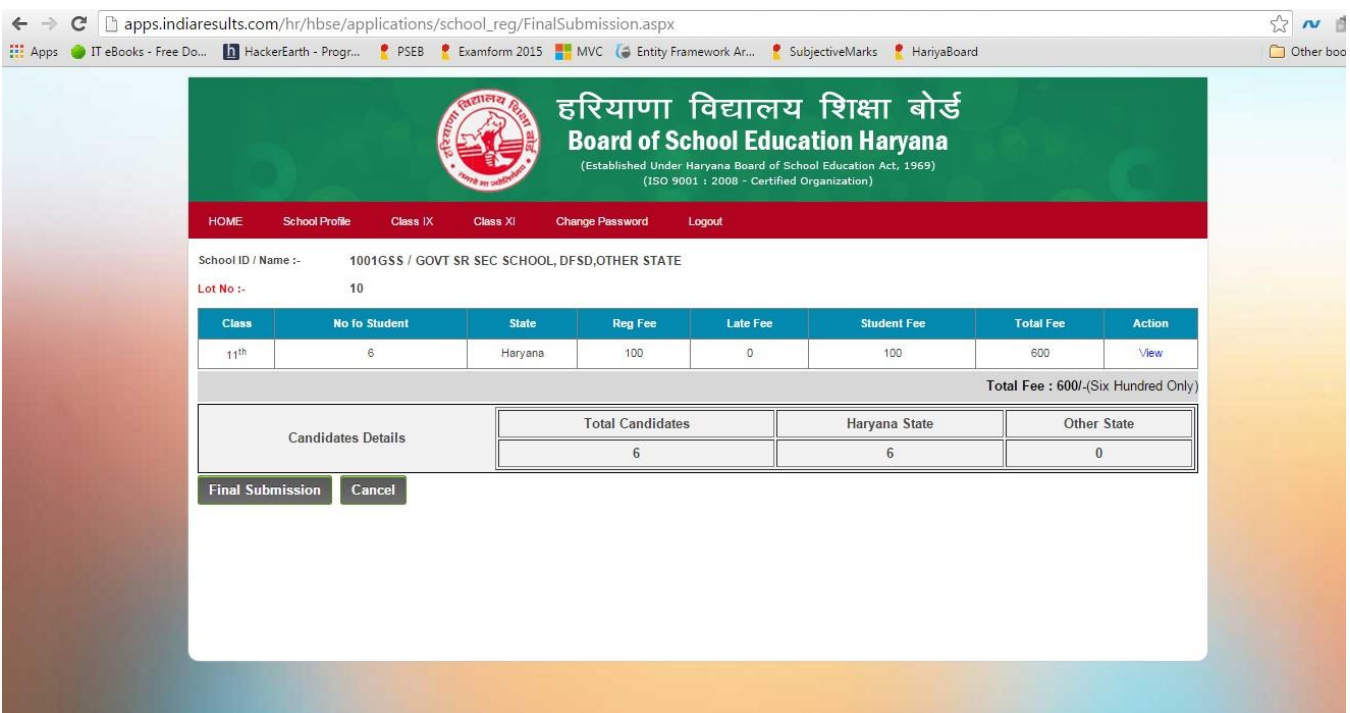

Click on 'Final Submission' Button. (This will Activate your Challan or Online Payment link)

## **NOTE: After Final submission you will not Modify/Edit/Delete any Candidates.**

After Final Submission go to Home page and Click 'Online Payment' link.

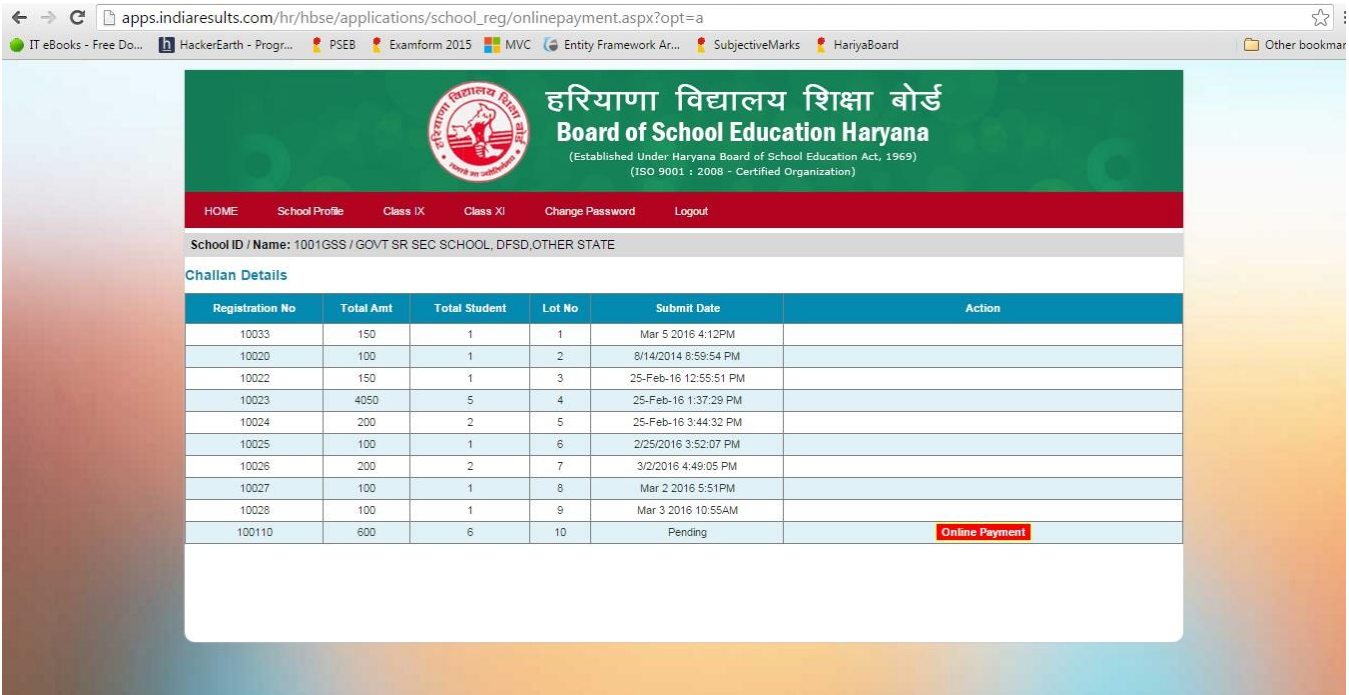

Here you can pay payment through online Payment Gateway of HDFC. If you click on online payment, system will redirect to bank page,

fill you Credit/Debit Card Details and Click on pay Button.

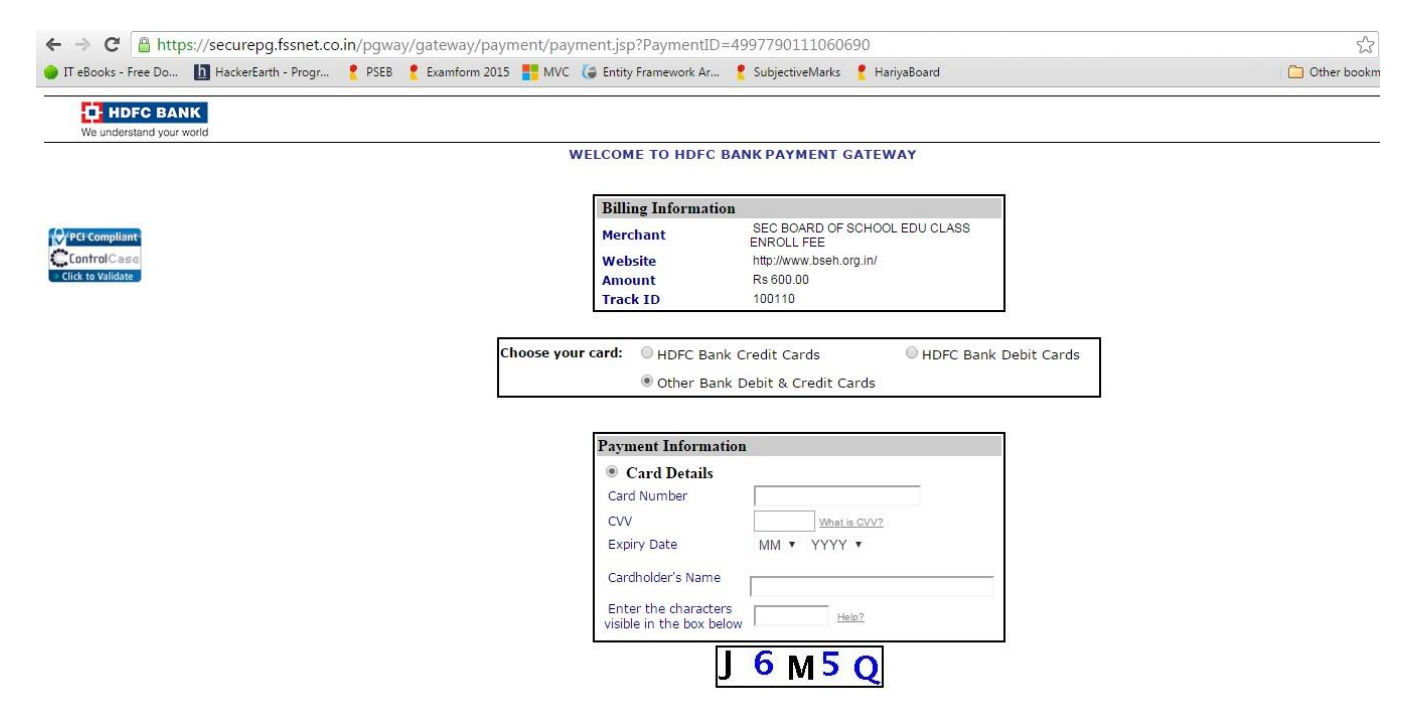

After Successful Payment a successful payment message will show with Transaction ID.(Keep this Transaction ID for any payment regarding issues.)

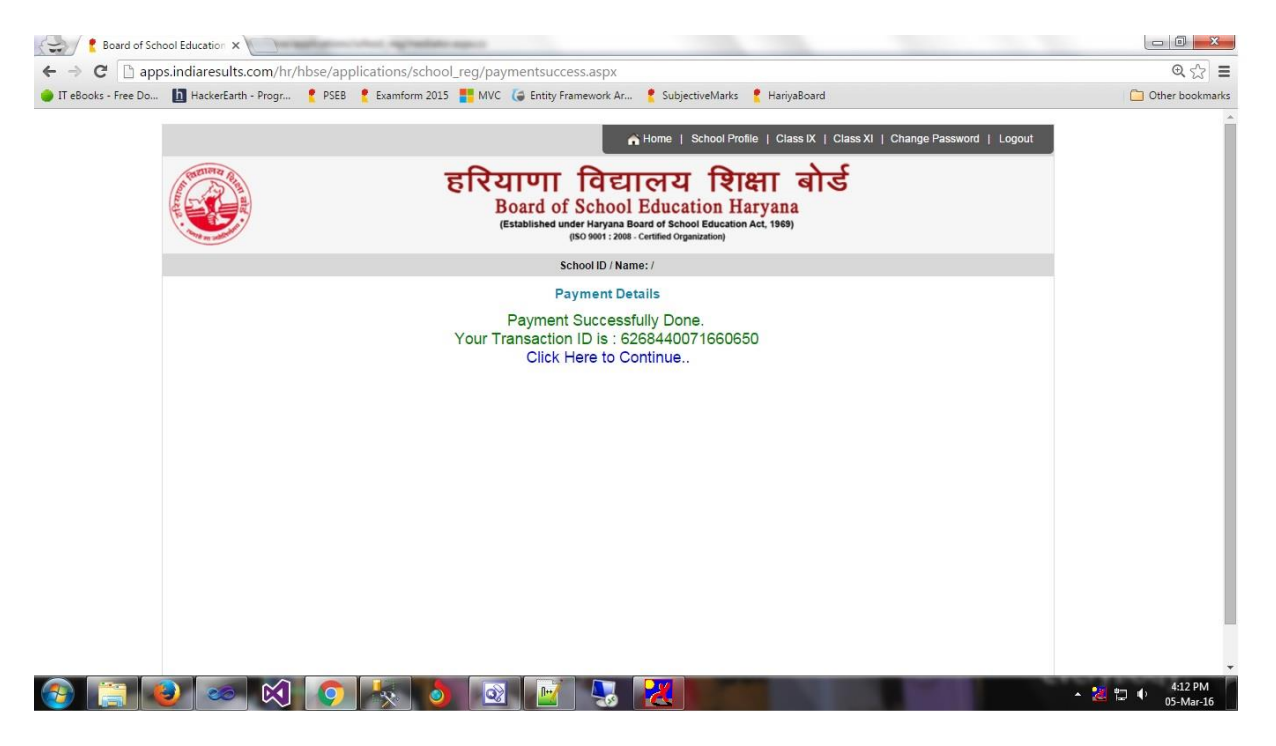